### **OMPLC Communication Driver**

Driver for Serial Communication with Omron PLCs Using Host Link Commands

# **Contents**

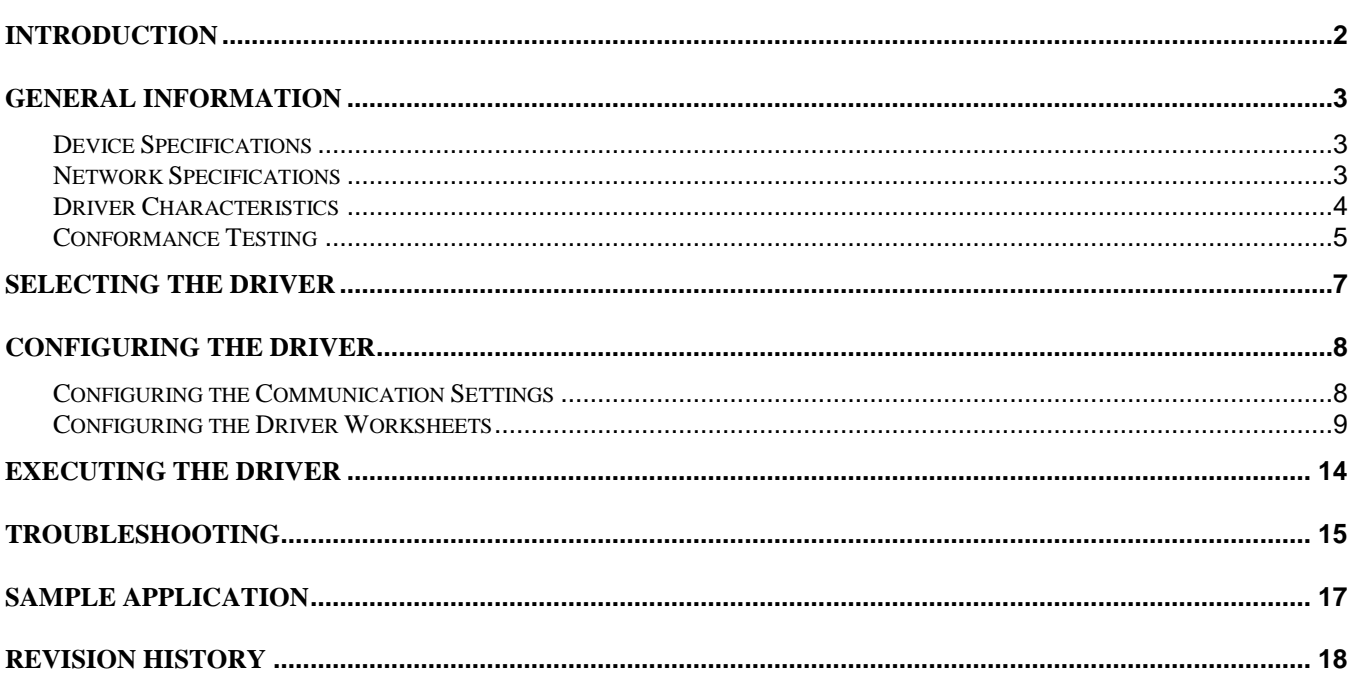

# <span id="page-1-0"></span>**Introduction**

The OMPLC driver enables serial communication between the Studio system and certain Omron devices using Host Link commands, according to the specifications discussed in this document.

This document will help you to select, configure and execute the OMPLC driver, and it is organized as follows:

- **Introduction**: This section, which provides an overview of the document.
- **General Information**: Identifies all of the hardware and software components required to implement communication between the Studio system and the target device.
- **Selecting the Driver**: Explains how to select the OMPLC driver in the Studio system.
- **Configuring the Device**: Describes how the target device must be configured to receive communication from the OMPLC driver.
- **Configuring the Driver**: Explains how to configure the OMPLC driver in the Studio system, including how to associate database tags with device registers.
- **Executing the Driver**: Explains how to execute the OMPLC driver during application runtime.
- **Troubleshooting**: Lists the most common errors for this driver, their probable causes, and basic procedures to resolve them.
- **Sample Application**: Explains how to use a sample application to test the OMPLC driver configuration
- **Revision History**: Provides a log of all changes made to the driver and this documentation.

#### **Notes:**

- This document assumes that you have read the "Development Environment" chapter in Studio's *Technical Reference Manual*.
- This document also assumes that you are familiar with the Microsoft Windows NT/2000/XP environment. If you are not familiar with Windows, then we suggest using the **Help** feature (available from the Windows desktop **Start** menu) as you work through this guide.

# <span id="page-2-0"></span>**General Information**

This chapter identifies all of the hardware and software components required to implement serial communication between the OMPLC driver in Studio and Omron devices.

The information is organized into the following sections:

- **Device Specifications**
- **Network Specifications**
- **•** Driver Characteristics
- **•** Conformance Testing

### <span id="page-2-1"></span>*Device Specifications*

To establish communication, your target device must meet the following specifications:

- **Manufacturer**: Omron
- **Compatible Equipment**:
	- C Series Rack
	- PCs
	- Sysmac Way
	- Host Link Units
- **Programmer Software**: CX-Programmer

### <span id="page-2-2"></span>*Network Specifications*

To establish communication, your device network must meet the following specifications:

- **Device Communication Port**: Host Link Unit
- **Physical Protocol**: RS232
- **Logic Protocol**: Host Link
- **Device Runtime Software**: None
- **Specific PC Board: None**
- **Cable Wiring Scheme**: This scheme is based on the OMRON cable C200HS-CN220-EU

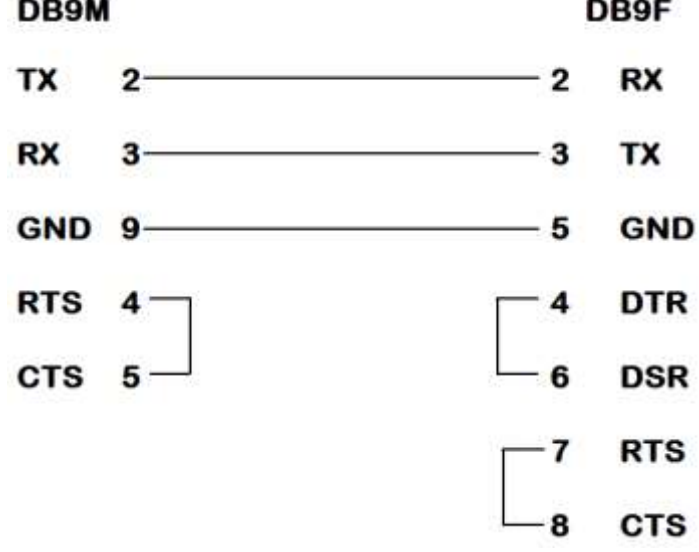

### <span id="page-3-0"></span>*Driver Characteristics*

The OMPLC driver package consists of the following files, which are automatically installed in the **\DRV** subdirectory of Studio:

- **OMPLC.INI**: Internal driver file. *You must not modify this file*.
- **OMPLC.MSG**: Internal driver file containing error messages for each error code. *You must not modify this file*.
- **OMPLC.PDF**: This document, which provides detailed information about the OMPLC driver.
- **OMPLC.DLL**: Compiled driver

### **Note:**

You must use Adobe Acrobat<sup>®</sup> Reader™ to view the **OMPLC. PDF** document. You can install Acrobat Reader from the Studio installation CD, or you can download it from Adobe's Web site.

You can use the OMPLC driver on the following operating systems:

- Windows XP/Vista/7
- Windows CE

The OMPLC driver supports the following registers:

<span id="page-3-1"></span>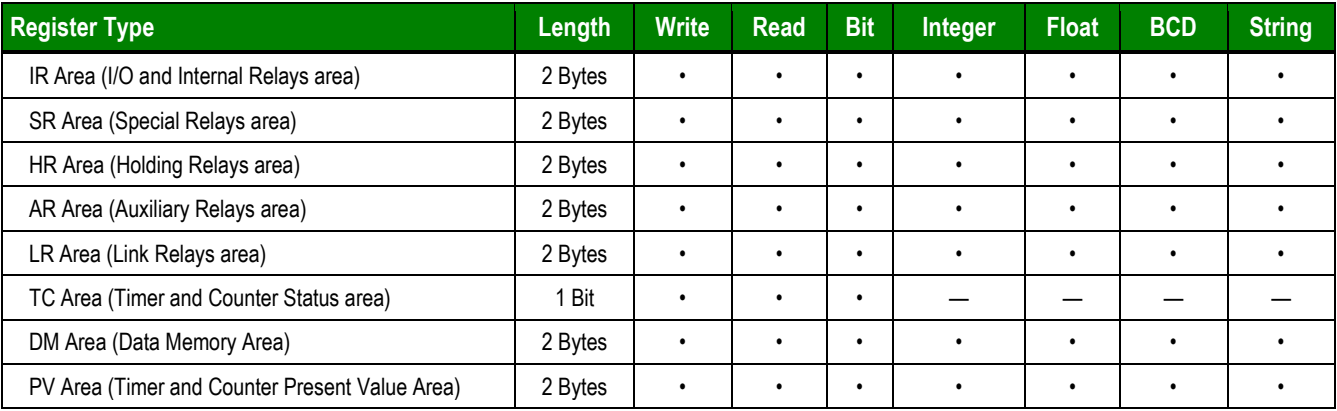

### *Conformance Testing*

The following hardware/software was used for conformance testing:

- Equipment: C200H Version CP01 and CPM1A CPU10
- Cable: C200H-CN229-EU + CIF01, with link set to HOST

### **Configuration:**

The Host Link Unit used with the C200H PLC LK201 was set as below:

- SW1: 0 (Unit Number)
- SW2: 0 (Unit Number)
- SW3: 6 (Transmission Speed: 19200)
- SW4: 2 (Command level 1, 2 and 3, parity Even, Transmission format ASCII, 7 bits, w/2 stop bits) Note: please notice on these tests, we did not use the Standard Communication parameters, since the baud rate and the parity are different

On the Rear of the Host Link Unit, there are 4 flip switches that need do be set like this:

SW1 through SW4 are  $1 = \text{off}$ ,  $2 = \text{off}$ ,  $3 = \text{on}$ ,  $4 = \text{off}$ . The red light switch toward the right of the switch should be set to 0V.

OMPLC *– Driver Version 3.01 Doc. Revision O – Jul 15, 2011*

- Operating System (development): Windows XP + Service pack 3
- Operating System (target): Windows XP + Service Pack 3; Windows CE v5.0
- $\bullet$  Studio Version: 6.1 + Service Pack 6
- Driver version: 3.0

# <span id="page-6-0"></span>**Selecting the Driver**

When you install Studio, all of the communication drivers are automatically installed in the **\DRV** subdirectory but they remain dormant until manually selected for specific applications. To select the OMPLC driver for your Studio application:

- 1. From the main menu bar, select **Insert Driver** to open the *Communication Drivers* dialog.
- 2. Select the **OMPLC** driver from the *Available Drivers* list, and then click the **Select** button.

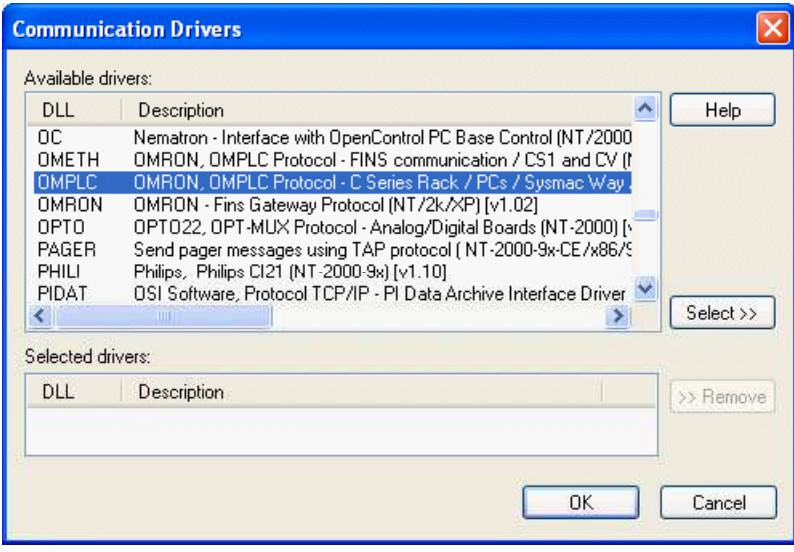

*Communication Drivers Dialog*

3. When the **OMPLC** driver is displayed in the **Selected Drivers** list, click the **OK** button to close the dialog. The driver is added to the *Drivers* folder, in the *Comm* tab of the Workspace.

### **Note:**

It is not necessary to install any other software on your computer to enable communication between Studio and your target device.

However, this communication can only be used by the Studio application; it cannot be used to download control logic to the device. To download control logic to an Omron device, you must also install the Omron programming software (e.g., SYSMAC). For more information, please consult the documentation provided by the device manufacturer.

### **Attention:**

For safety reasons, you must use special precautions when installing the physical hardware. Consult the hardware manufacturer's documentation for specific instructions in this area.

## <span id="page-7-0"></span>**Configuring the Driver**

Once you have selected the OMPLC driver in Studio, you must properly configure it to communicate with your target device. First, you must set the driver's communication settings to match the parameters set on the device. Then, you must build driver worksheets to associate database tags in your Studio application with the appropriate addresses (registers) on the device.

### <span id="page-7-1"></span>*Configuring the Communication Settings*

The communication settings are described in detail in the "Communication" chapter of the Studio *Technical Reference Manual*, and the same general procedures are used for all drivers. Please review those procedures before continuing.

For the purposes of this document, only OMPLC driver-specific settings and procedures will be discussed here. To configure the communication settings for the OMPLC driver:

- 1. In the *Workspace* pane, select the *Comm* tab and then expand the *Drivers* folder. The OMPLC driver is listed here as a subfolder.
- 2. Right-click on the *OMPLC* subfolder and then select the **Settings** option from the pop-up menu:

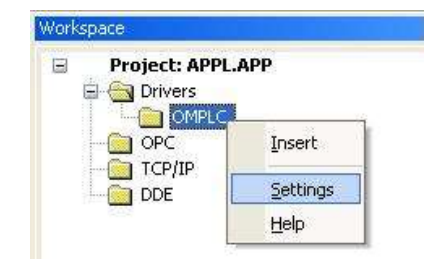

*Select Settings from the Pop-Up Menu*

The *OMPLC: Communication Settings* dialog is displayed:

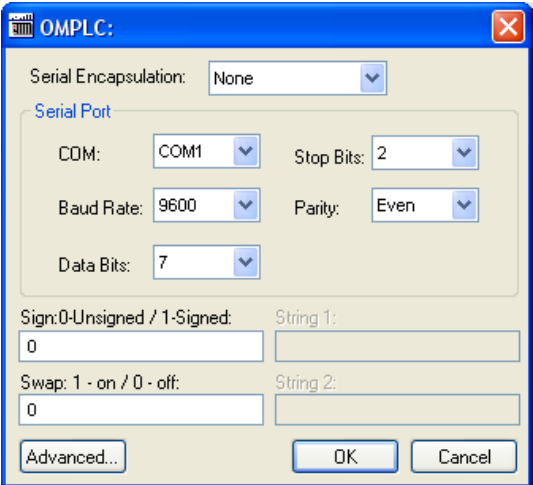

*OMPLC: Communication Parameters Dialog*

3. In the *Communication Settings* dialog, configure the driver settings to enable communication with your target device. To ensure error-free communication, the driver settings must *exactly match* the corresponding

settings on the device. Please consult the manufacturer's documentation for instructions how to configure the device and for complete descriptions of the settings.

Depending on your circumstances, you may need to configure the driver *before* you have configured your target device. If this is the case, then take note of the driver settings and have them ready when you later configure the device.

### **Attention:**

For safety reasons, you **must** take special precautions when connecting and configuring new equipment. Please consult the manufacturer's documentation for specific instructions.

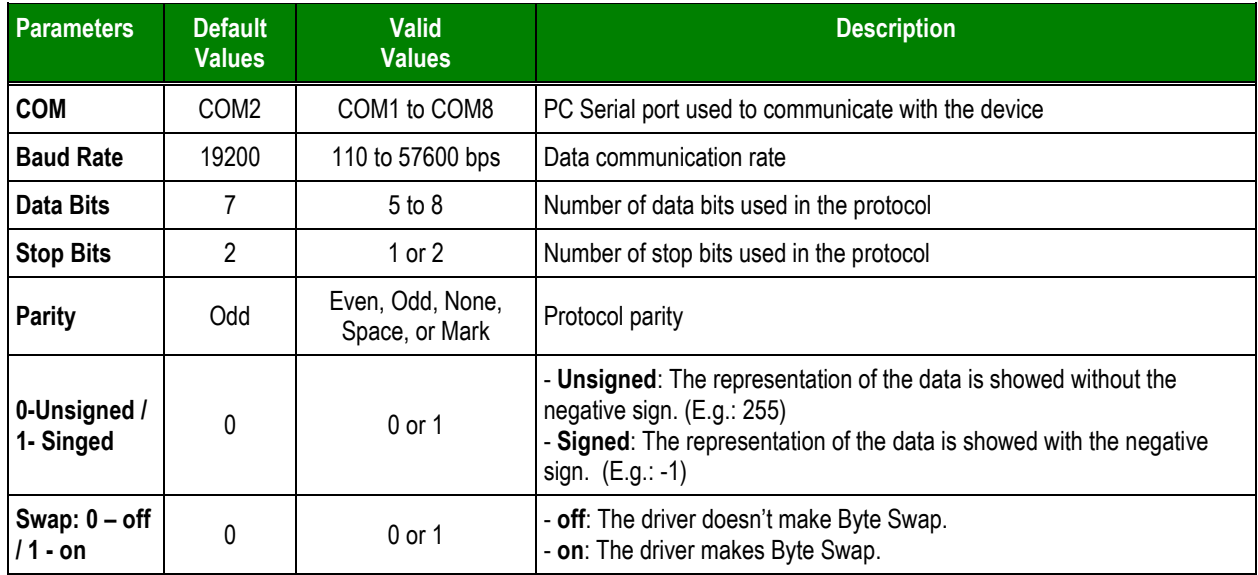

The communication settings and their possible values are described in the following table:

### **Note:**

Additional communication settings can be accessed in the *Advanced Settings* dialog. To open this dialog, simply click the **Advanced** button in the *Communication Settings* dialog.

However, you should not need to change the advanced settings for the OMPLC driver. If you want to learn about the advanced settings for future reference, then consult the "Communication" chapter of the *Technical Reference Manual*.

### <span id="page-8-0"></span>*Configuring the Driver Worksheets*

A selected driver includes one or more driver worksheets, which are used to associate database tags in Studio with registers on the target device. Each worksheet is triggered by specific application behavior, so that the tags / registers defined on that worksheet are scanned only when necessary – that is, only when the application is doing something that requires reading from or writing to those specific tags / registers. Doing this optimizes communication and improves system performance.

The configuration of these worksheets is described in detail in the "Communication" chapter of the Studio *Technical Reference Manual*, and the same general procedures are used for all drivers. Please review those procedures before continuing.

#### **Note:**

We recommend configuring device registers in sequential blocks in order to maximize performance.

To insert a new driver worksheet:

- 1. In the *Comm* tab, open the *Drivers* folder and locate the *OMPLC* subfolder.
- 2. Right-click on the *OMPLC* subfolder, and then select **Insert** from the pop-up menu:

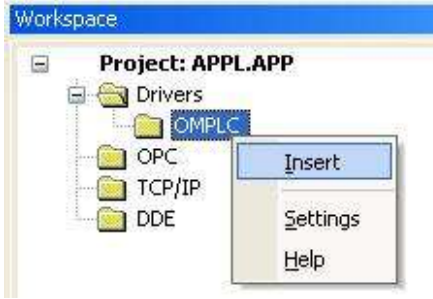

*Inserting a New Worksheet*

A new OMPLC driver worksheet is inserted into the *OMPLC* subfolder, and the worksheet is opened for configuration:

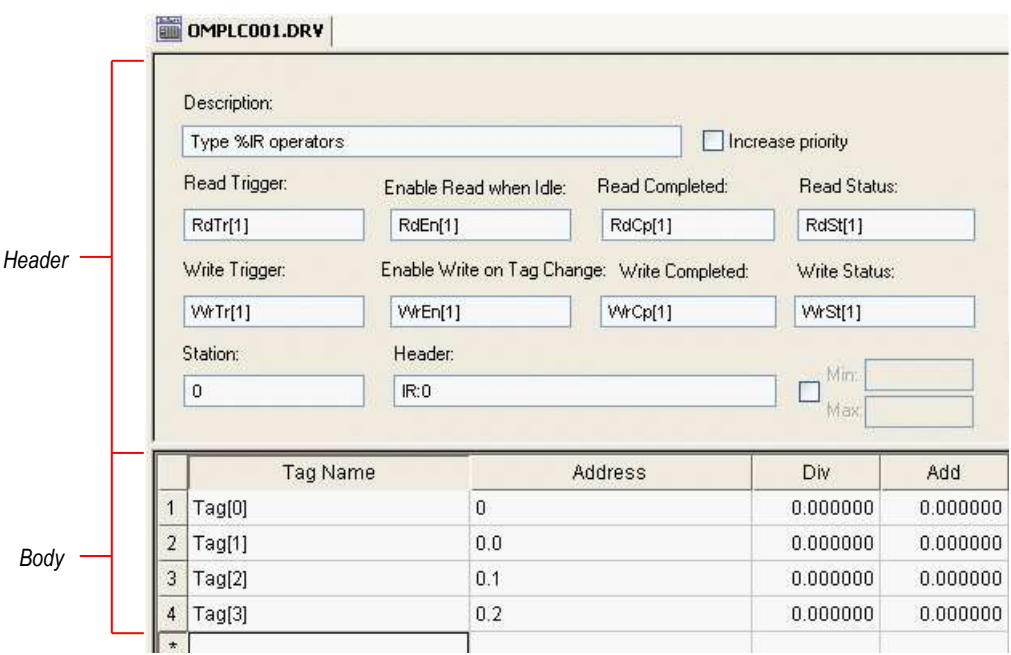

### *OMPLC Driver Worksheet*

### **Note:**

Worksheets are numbered in order of creation, so the first worksheet is **OMPLC001.drv**.

Most of the fields on this worksheet are standard for all drivers; see the "Communication" chapter of the *Technical Reference Manual* for more information on configuring these fields. However, the **Station**, **Header**, and **Address** fields use syntax that is specific to the OMPLC driver.

- 3. Configure the **Station** and **Header** fields as follows:
	- **Station** field: Specify the ID number (node address) of the device, using the following syntax:

#### **<***Node Address***>**

For example, **0**

Where *<Node Address>* is the device node address, from **1** to **31**.

 **Header** field: Specify the address of the first register of a block of registers on the target device. The addresses declared in the *Body* of the worksheet are simply offsets of this **Header** address. When Read/Write operations are executed for the entire worksheet (see **Read Trigger** and **Write Trigger** above), it scans the entire block of registers from the first address to the last..

The Header field uses the following syntax:

**<***Area***>:<***AddressReference***>**

For example, **IR:3**

Where:

- *<Area>* is the Memory Area (**IR**, **SR**, **HR**, **AR** and so forth); and
- *<AddressReference>* is the initial (or reference) address of the configured group.

After you edit the **Header** field, Studio checks the syntax to determine if it is valid. If the syntax is invalid, then Studio automatically inserts a default value of **IR:0**.

You can also specify an indirect tag (e.g. **{header}**), but the tag that is referenced must follow the same syntax and contain a valid value.

The following table lists all of the data types and address ranges that are valid for the OMPLC driver:

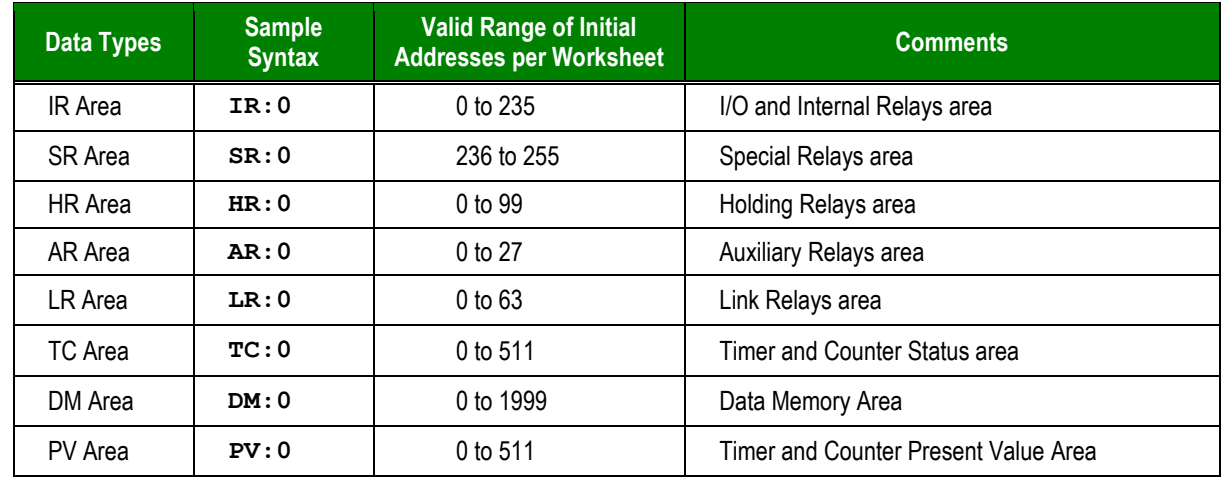

#### **Note:**

The maximum address accepted is variable, according to the PLC.

4. For each table row (i.e., each tag/register association), configure the **Address** field using the following syntax:

```
[Format]<AddressOffset>.[Bit] (For example, F3)
```

```
[Format]<AddressOffset>.[Len] (For example, ST1.5)
```
**Or**

**[***Signed/Unsigned***]<***AddressOffset***>.[***Bit***]** (For example, **U5**)

Where:

- **[***Format***]** defines the format of the register. This is an *optional* parameter; if you leave this field blank, Studio provides the data in Word format (decimal). The **[***Format***]** options are as follows:
	- **BCD: Binary Code Decimal format**
	- **F**: Float format
	- **ST: String format**
- **[***Signed/Unsigned***]** defines the representation of the data. This is an *optional* parameter; if you leave this field blank, Studio provides the representation of the data based on the parameters you set in the *Communication Parameters* dialog. The **[***Signed/Unsigned***]** options are as follows:
	- **U**: The data is showed without the negative sign (unsigned). (E.g.: 255).
	- **S**: The data is showed with the negative sign (signed). (E.g.: -1).
- **<***AddressOffset***>** is a value that is added to the <*AddressReference***>** configured in the **Header** field, to define the address of the group configured in the **Header** field.
- **[***Bit***]** is the bit number in the device address. This is an *optional* parameter.
- **[***Len***]** is the WORD string length. It is used with **ST** format.

### **Attention:**

When reading an invalid BCD value from the PLC, the quality of the tag is set to BAD (0x00). The nibbles 1010, 1011, 1100, 1110 and 1111 are invalid for BCD format.

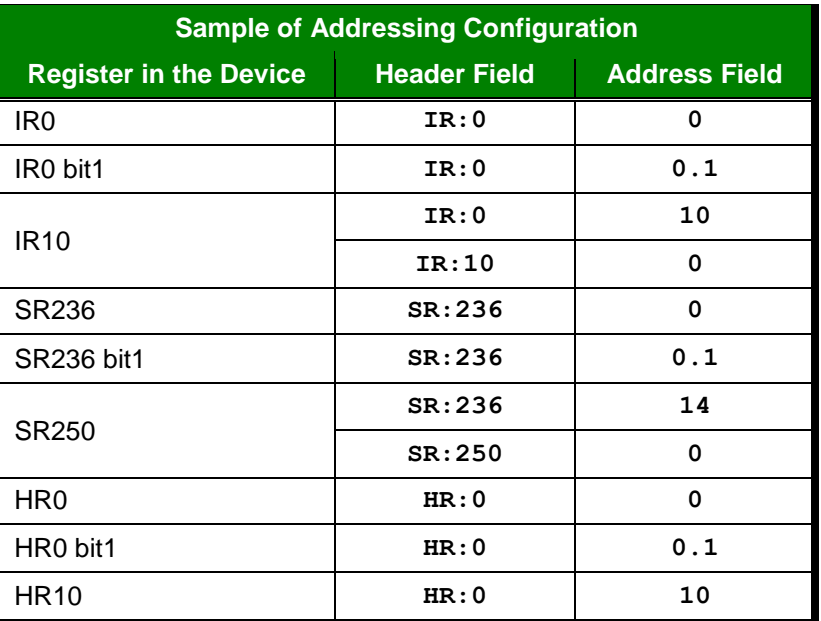

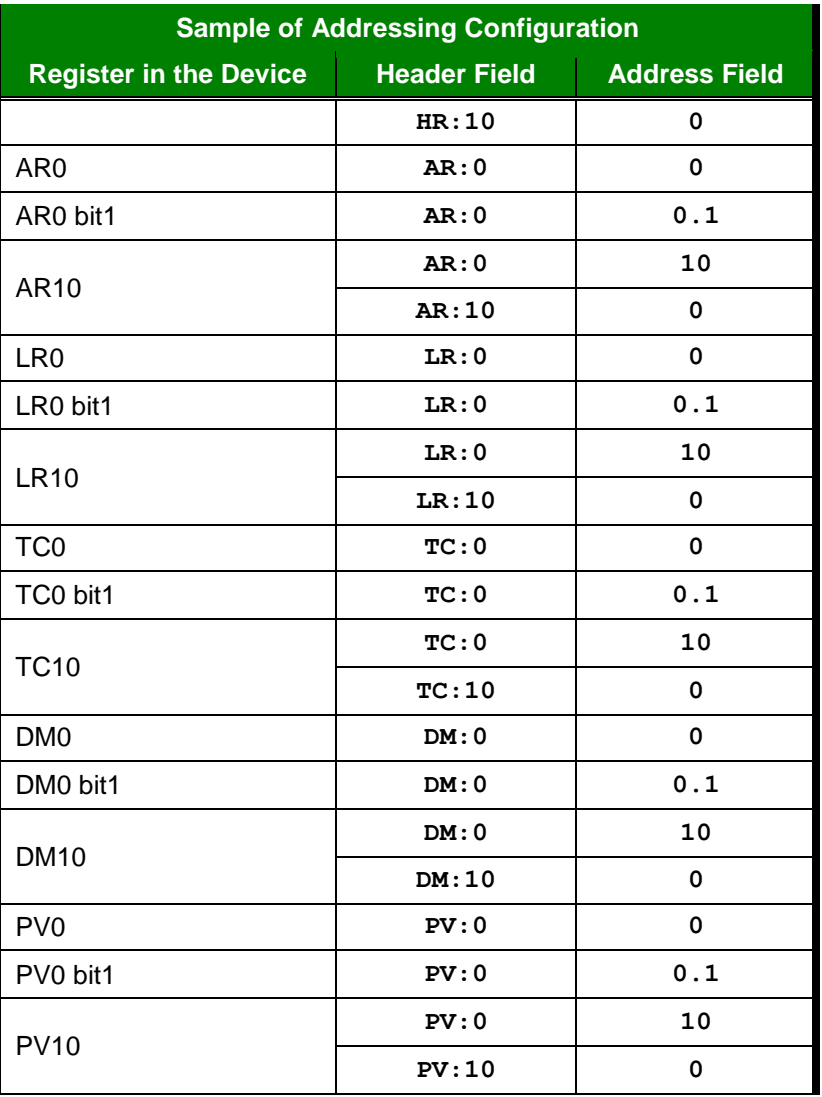

### **Note:**

In the previous table is easy to see that there are many ways to set the same register in the device, because the address of the register is defined by the sum of the <*AddressReference***>** defined in the **Header** field and the **<***AddressOffset***>** defined in the **Address** field. The highest offset allowed for all the areas is 28. Only the TC area has an offset 64. If you type an offset greater then these limits, an error will be generated.

### <span id="page-13-0"></span>**Executing the Driver**

By default, Studio will automatically execute your selected communication driver(s) during application runtime. However, you may verify your application's runtime execution settings by checking the *Project Status* dialog.

To verify that the the communication driver(s) will execute correctly:

1. From the main menu bar, select **Project → Status**. The *Project Status* dialog displays:

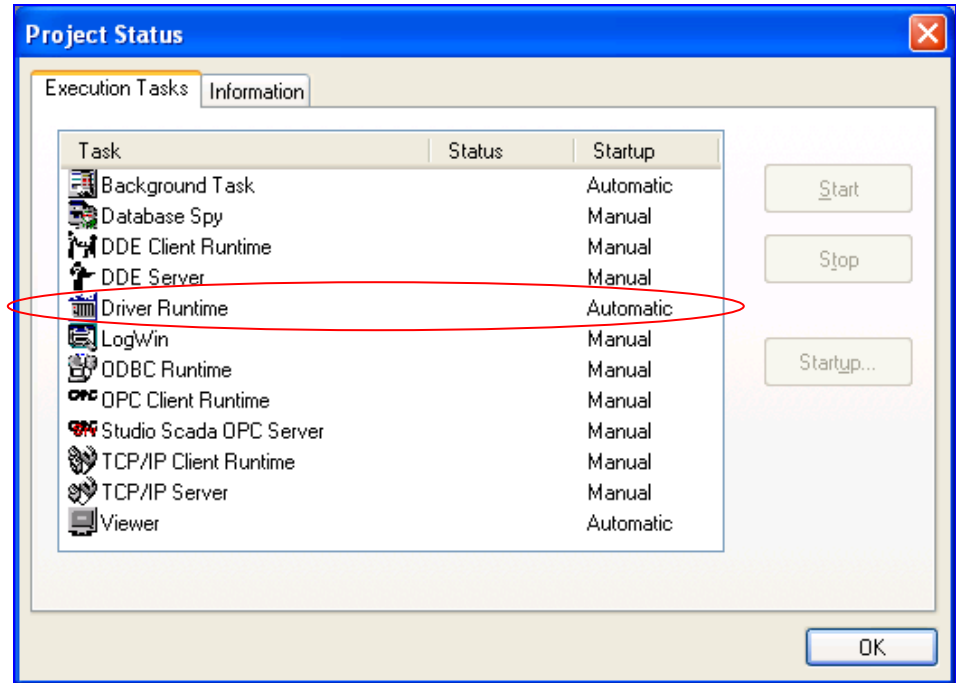

*Project Status Dialog*

- 2. Verify that the *Driver Runtime* task is set to **Automatic**.
	- If the setting is correct, then proceed to step 3 below.
	- If the **Driver Runtime** task is set to **Manual**, then select the task and click the **Startup** button to toggle the task's *Startup* mode to **Automatic**.
- 3. Click **OK** to close the *Project Status* dialog.
- 4. Start the application to run the driver.

# <span id="page-14-0"></span>**Troubleshooting**

If the OMPLC driver fails to communicate with the target device, then the database tag(s) that you configured for the **Read Status** or **Write Status** fields of the Standard Driver Sheet will receive an error code. Use this error code and the following table to identify what kind of failure occurred.

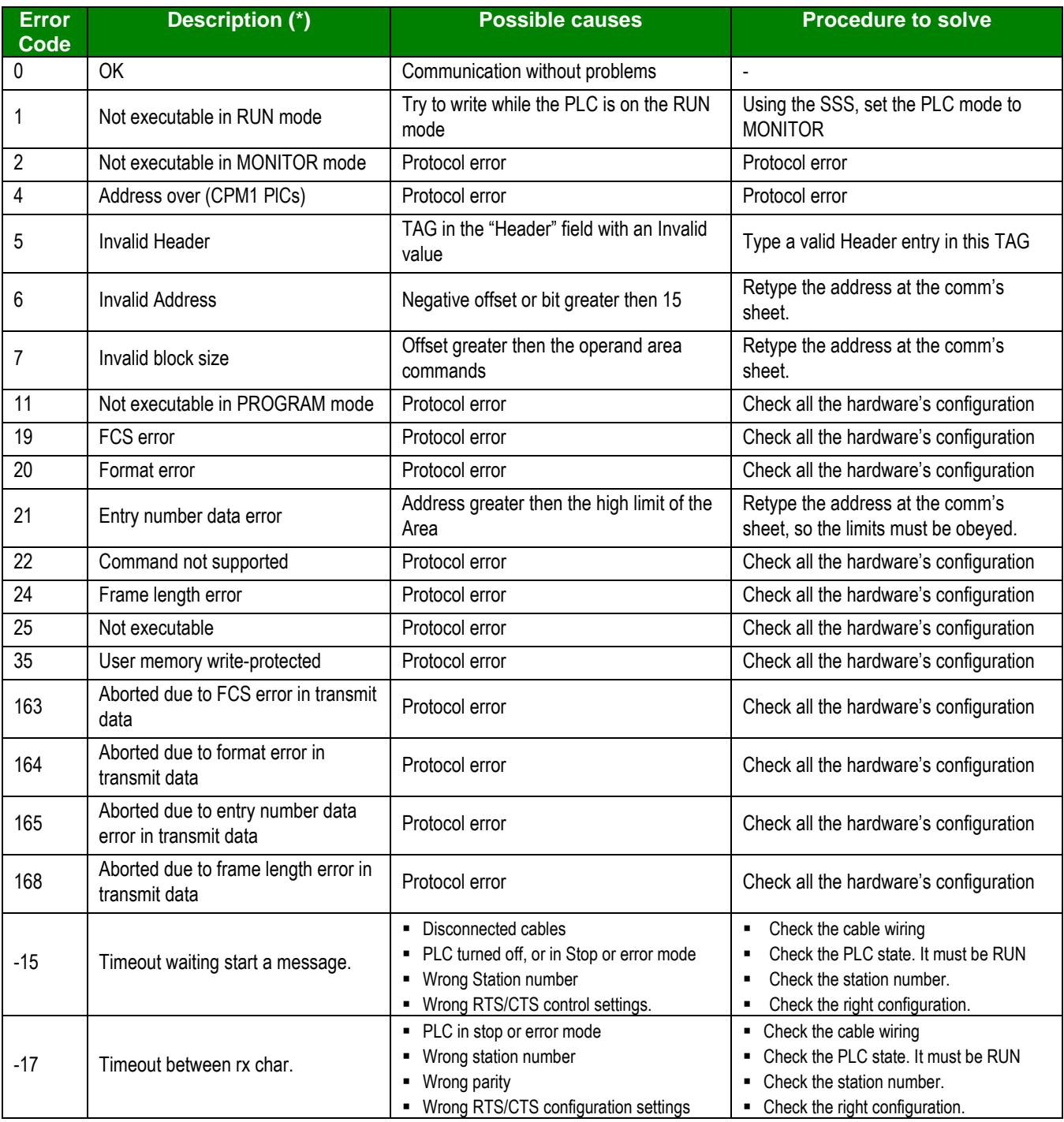

### **Tip:**

You can monitor communication status by establishing an event log in Studio's *Output* window (*LogWin* module). To establish a log for **Field Read Commands**, **Field Write Commands** and **Serial Communication,** right-click in the *Output* window and select the desired options from the pop-up menu.

You can also use the *LogWin* module (Tools  $\rightarrow$  LogWin) to establish an event log on a remote unit that runs Windows CE. The log is saved on the unit in the celog.txt file, which can be downloaded later.

If you are unable to establish communication between Studio and the target device, then try instead to establish communication using the device's own programming software (e.g., SYSMAC). Quite often, communication is interrupted by a hardware or cable problem or by a device configuration error. If you can successfully communicate using the programming software, then recheck the driver's communication settings in Studio.

To test communication between Studio and the device, we recommend using the sample application provided rather than your new application.

If you must contact us for technical support, please have the following information available:

- **Operating System** (type and version): To find this information, select **Tools → System Information**.
- **Project Information**: To find this information, select **Project → Status.**
- **Driver Version** and **Communication Log**: Displays in the Studio *Output* window when the driver is running.
- **Device Model** and **Boards**: Consult the hardware manufacturer's documentation for this information.

# <span id="page-16-0"></span>**Sample Application**

A sample application that employs the OMPLC driver is provided on the Studio installation CD. We strongly recommend that you use this sample application to test the driver *before* you develop your own applications, for the following reasons:

- To better understand the information and instructions provided in this document;
- To verify that your driver configuration is working satisfactorily with the target device; and
- To ensure that the all of hardware used in the test (i.e. the device, adapter, cable, and PC) is functioning safely and correctly.

### **Note:**

The following instructions assume that you are familiar with developing project applications in Studio. If you are not, then please review the relevant chapters of the Studio *Technical Reference Manual* before proceeding.

To use the sample application:

- 1. Configure the device's communication settings according to the manufacturer's documentation.
- 2. Run Studio.
- 3. From the main menu bar, select File  $\rightarrow$  Open Project.
- 4. Insert the Studio installation CD and browse it to find the sample application. It should be located in the directory **\COMMUNICATION EXAMPLES\OMPLC**.
- 5. Select and open the sample application.
- 6. Configure and test the driver, as described in the rest of this document.

When you have thoroughly tested the driver with your target device, you may proceed with developing your own Studio application projects.

### **Tip:**

You can use the sample application screen as the maintenance screen for your own applications.

# <span id="page-17-0"></span>**Revision History**

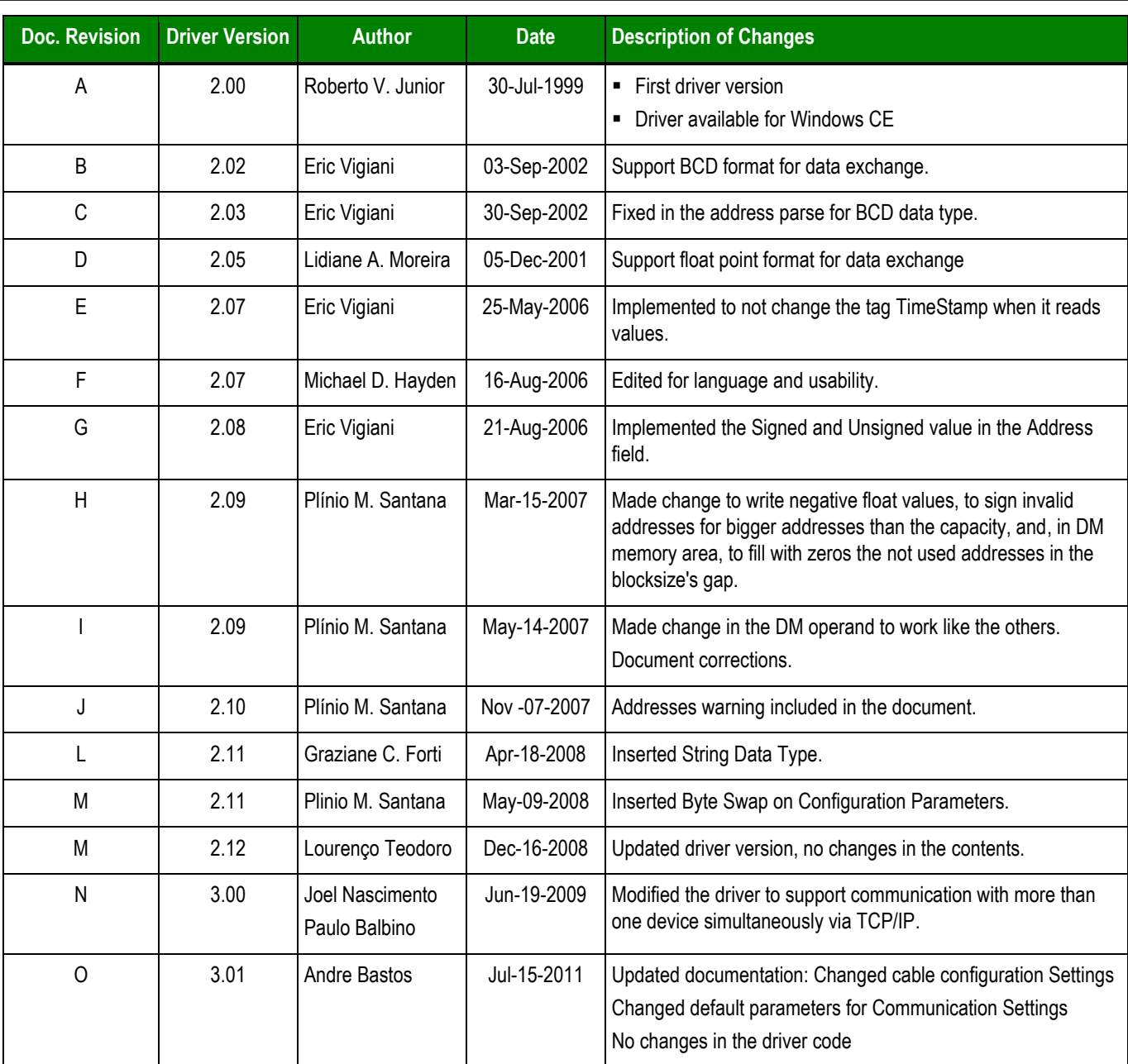